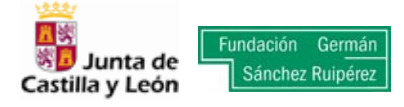

## **INTRUCCIONES PARA GRABAR CON EL ORDENADOR**

Aunque casi todos los ordenadores incorporan ya herramientas para ello, a continuación se detallan los pasos necesarios para grabar un CD o DVD de audio con el sistema operativo Windows Vista, sin un programa específico externo. Se trata de una labor muy sencilla.

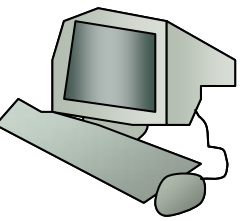

Al introducir un CD en la grabadora nos aparece una ventana con una serie de opciones.

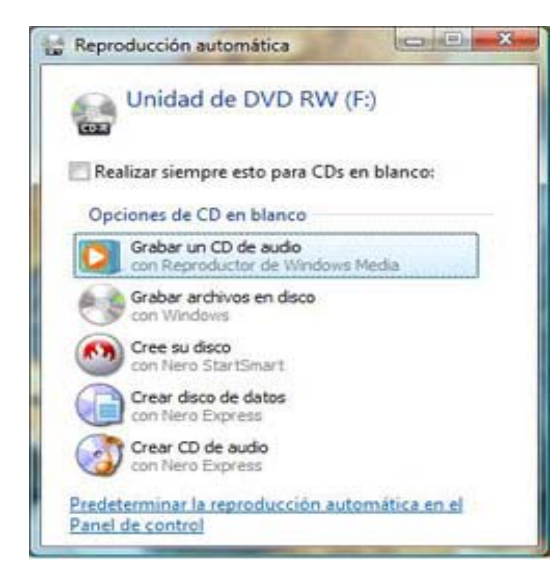

Elegimos la opción *Grabar un CD de audio (con el Reproductor de Windows Media)*, con lo que accedemos al Reproductor de Windows Media.

Lo primero que podemos hacer, si es que queremos controlar alguna de las opciones de grabación, es ir a la pestaña *Grabar* y dentro de ella a *Más opciones...* Ahora aparecerá una ventana con las opciones de grabación.

Entre las opciones nos encontramos con la velocidad a la que deseamos grabar, el nivelador de volumen en las pistas (que hace que todas se graben al mismo volumen, independientemente del que tenga el archivo original), la opción de expulsar automáticamente el disco una vez terminado y *Convertir a una menor* 

*velocidad de Bits*. Esta opción nos permite un mayor número de canciones en el CD, aunque es a costa de la calidad y de la posibilidad de que se produzca incompatibilidad con algunos reproductores (sobre todo los de coches). Una vez elegidas las opciones, damos a **Aplicar** y a **Cerrar** (esto solo hay que hacerlo una vez, ya que Windows guarda las opciones que hayamos marcado.

Volvemos a la pantalla del Reproductor de Windows Media. Ahora elegimos una *Lista de reproducción* (que debemos haber creado previamente) que contiene los archivos que deseamos grabar en el disco o bien elegimos archivos de varias listas de reproducción existentes. Como vemos en la imagen, podemos grabar la lista de reproducción completa o podemos elegir archivos de varias listas.

En la esquina superior derecha el RWM nos va indicando tanto el espacio que tenemos ocupado como el que nos resta.

Una vez que tengamos creado nuestro disco podemos ponerle un nombre si lo deseamos.

Cuando ya tengamos todo listo, damos al botón *Iniciar grabación* y después del tiempo necesario (que no suele ser mucho) ya tenemos listo nuestro CD de audio.

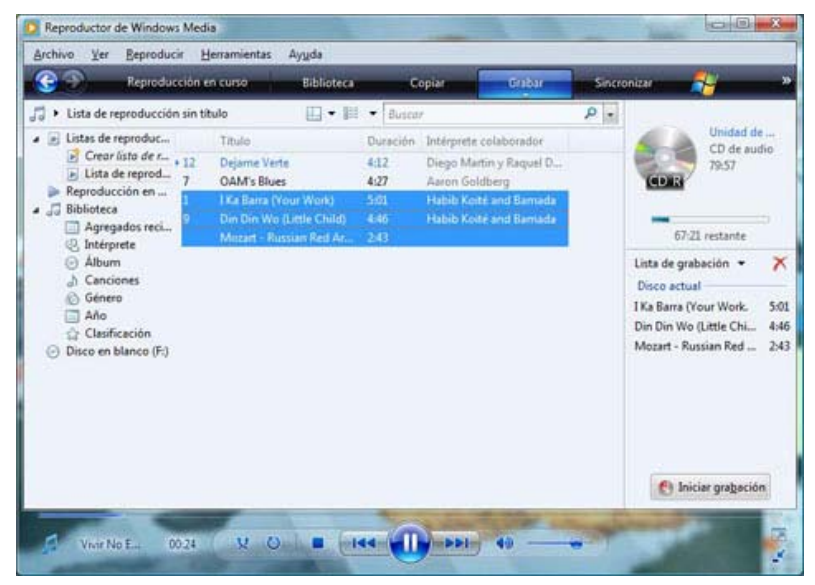

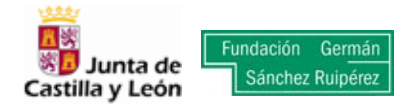

## **GRABANDO LA VOZ CON WINDOWS**

Windows permite grabar sonidos en forma de archivos multimedia utilizando una gran variedad de dispositivos, como un micrófono conectado a la tarjeta de sonido. Los tipos de orígenes de entrada de audio de los que puede grabar dependen de los dispositivos de audio de los que disponga, así como de los orígenes de entrada disponibles en la tarjeta de sonido instalada en el equipo.

En primer lugar, **es necesario conectar un micrófono al PC.** El punto de conexión suele estar en la parte posterior del ordenador, habitualmente es de color rojo y está ilustrado con un pequeño dibujo en forma de pequeño micro.

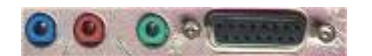

- 1. Hacer clic en: *Inicio > Todos los programas > Accesorios > Grabadora de sonidos*.
- 2. Hacer clic en *Iniciar grabación*.
- 3. Para detener la grabación de audio, hacer clic en *Detener grabación*.
- 4. Seguir uno de estos pasos:
	- o Si se desea continuar con la grabación, hacer clic en *Reanudar*.
	- o Si desea guardar los sonidos grabados en un archivo de audio, hacer clic en el cuadro *Nombre de archivo*, escribir un nombre de archivo para los sonidos grabados y, a continuación, hacer clic en *Guardar*.

## **Notas**

- Además del micrófono, para poder utilizar la grabadora de sonidos, el equipo debe tener una tarjeta de sonido y altavoces.
- De forma predeterminada, el audio grabado se guarda como archivo de audio de Windows Media (extensión WMA). Pero si se utiliza Windows Vista Home Basic N o Windows Vista Business N, los archivos de la grabadora de sonidos se guardarán como archivos .WAV en lugar de .WMA.

Para la actividad, el proceso de grabación de la voz se realizará mientras otra persona reproduce las pistas de sonido en otro ordenador (o en un reproductor de discos compactos) que esté situado cerca del utilizado para la grabación, y a un volumen suficientemente perceptible. De esta forma, en el archivo final de audio quedarán recogidas ambas conjuntamente (voz + sonidos).